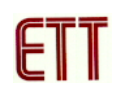

## **ET-MINI USB-TTL**

**ET-MINI USB-TTL** เปนอุปกรณเปลี่ยนสัญญาณจาก USB เปนสัญญาณการเชื่อมตอ ือนุกรม UART ซึ่งเหมาะกับการต่อใช้ใช้งานร่วมกับไมโครคอนโทรลเลอร์ต่างๆ โดยเมื่อต่อใช้งาน รวมกับคอมพิวเตอรจะมองเห็นเปนพอรตอนุกรมเสมือน (Virtual Com Port)

#### **คุณสมบัติของบอรด ET-MINI USB-TTL**

- 1. ใชไอซีเบอร FT232RL ของบริษัท Future Technology Devices
- 2. มีสัญญาณอนุกรม UART ครบทุกสัญญาณทั้ง TXD, RXD, DTR, DSR, CTS, RTS, DCD, RI
- 3. ใช้ไฟเลี้ยงจากพอร์ต USB โดยตรงไม่ต้องต่อเพิ่มภายนอก
- 4. มีวงจร regulator 3.3 V 800 mA แยกต่างหาก ทำให้สามารถจ่ายกระแสได้มากกว่าจากตัว FT232RL เอง ( กระแสสูงสุดที่จายไดจะถูกจํากัดดวยพอรต USB ของคอมพิวเตอร)
- 5. แสดงสถานะการทํางานดวย LED 3 ดวง การรับ (RX) สีเหลือง,การสง (TX) สีเหลือง และ USB (สีแดง)
- 6. มีจั๊มเปอร์เลือกระดับสัญญาณที่จะเชื่อมต่อ 3.3V,5V
- 7. Driver รองรับ Windows 98SE/ME/2000/XP/7, Linux, Mac OS X สามารถดาวนโหลดได จาก **www.ftdichip.com**

#### **สวนประกอบของบอรด ET-MINI USB-TTL**

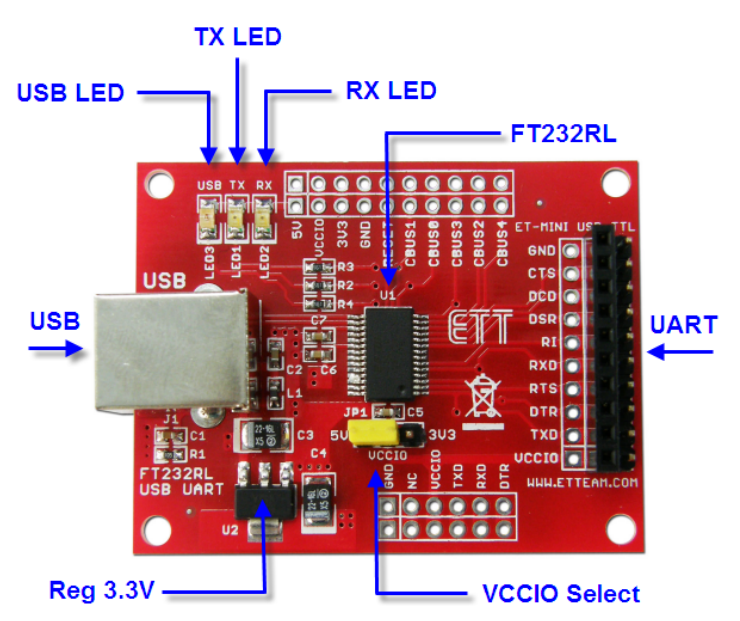

- 1. LED แสดงสถานะ จะมี LED อยู 3 หลอด คือ
	- **- USB** แสดงเมื่อทําการเชื่อมตอกับคอมพิวเตอร
	- **- TX** แสดงเมื่อมีการสงขอมูลออกไป
	- **- RX** แสดงเมื่อมีการรับขอมูลเขามา
- 2. จั๊มเปอร **VCCIO** ใชสําหรับเลือกระดับแรงดันที่ใชเชื่อมตอกับวงจรภายนอก 3.3 V, 5 V ซึ่งจะต้องเลือกให้ตรงกับการใช้งาน และต้องเลือกให้เรียบร้อยก่อนเชื่อมต่อกับคอมพิวเตอร์
- 3. ขาสัญญาณตางๆ แสดงดังตาราง

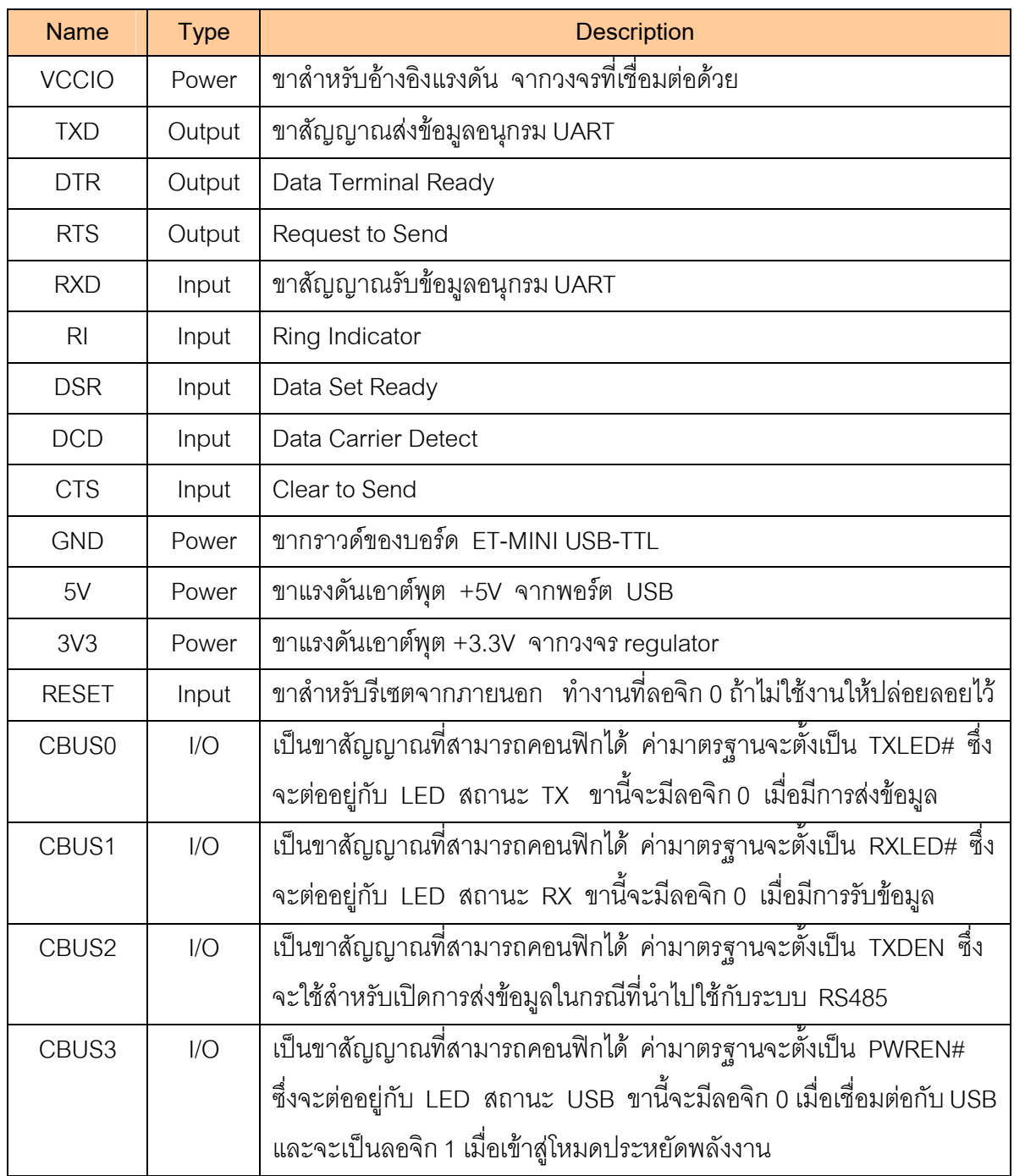

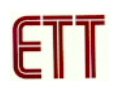

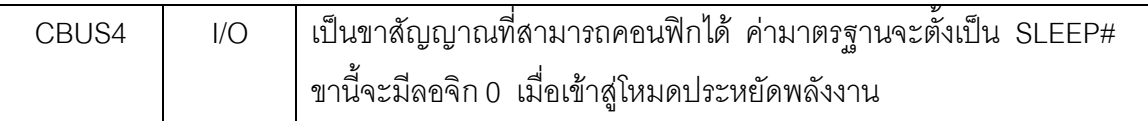

## **ตัวอยางการตอใชงาน ET-MINI USB-TTL**

**1. ไมโครคอนโทรลเลอรใชไฟเลี้ยง +5V และมีแหลงจายเปนของตัวเอง** การตอแบบนี้ ไมโครคอนโทรลเลอรจะใชแหลงจาย +5V ของตัวเองไมไดใชไฟจากบอรด ET-MINI USB-TTL เนื่องจากวงจรนี้มันระดับแรงดันในการเชื่อมต่อ +5V ดังนั้นจึงต้องตั้งจั้มเปอร์ VCCIO (JP1) ให้อยู่ ในตำแหน่ง 5V ด้วย

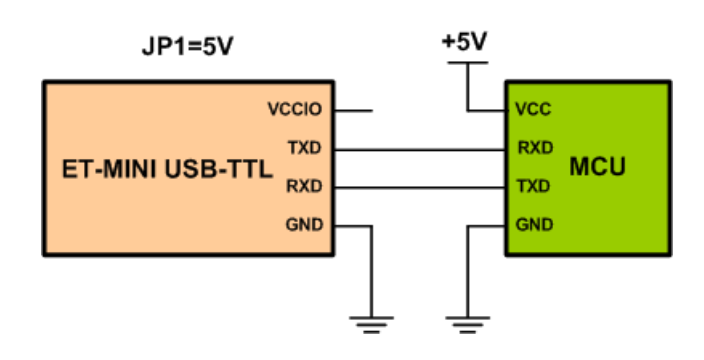

**2. ไมโครคอนโทรลเลอรใชไฟเลี้ยง +3.3V และมีแหลงจายเปนของตัวเอง** การตอแบบนี้ ไมโครคอนโทรลเลอรจะใชแหลงจาย +3.3V ของตัวเองไมไดใชไฟจากบอรด ET-MINI USB-TTL เนื่องจากวงจรนี้มันระดับแรงดันในการเชื่อมต่อ +3.3V ดังนั้นจึงต้องตั้งจั๊มเปอร์ VCCIO (JP1) ให้ อยูในตําแหนง 3V3 ดวย

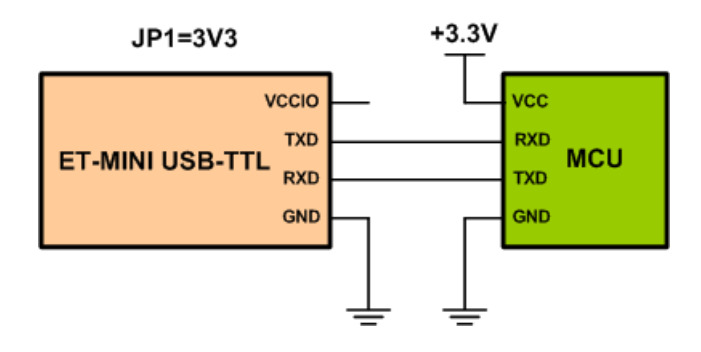

**3. ไมโครคอนโทรลเลอรใชไฟเลี้ยง +5V และใชไฟเลี้ยงจากบอรด ET-MINI USB-TTL**  การตอแบบนี้ไมโครคอนโทรลเลอรจะใชแหลงจาย +5V จากบอรด ET-MINI USB-TTL เนื่องจาก วงจรนี้มันระดับแรงดันในการเชื่อมตอ +5V ดังนั้นจึงตองตั้งจั๊มเปอร VCCIO (JP1) ใหอยูใน ตําแหนง 5V ดวย

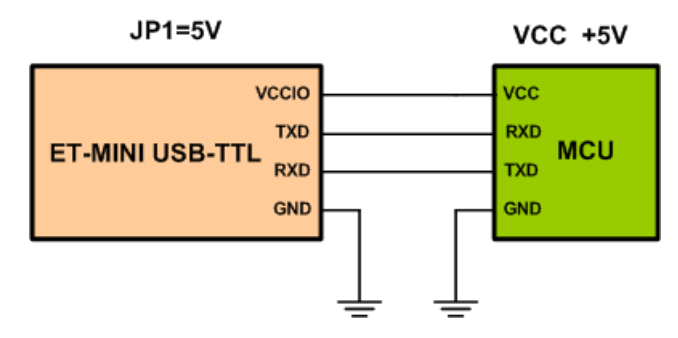

**4. ไมโครคอนโทรลเลอรใชไฟเลี้ยง +3.3V และใชไฟเลี้ยงจากบอรด ET-MINI USB-TTL**  การตอแบบนี้ไมโครคอนโทรลเลอรจะใชแหลงจาย +3.3V จากบอรด ET-MINI USB-TTL เนื่องจาก วงจรนี้มันระดับแรงดันในการเชื่อมตอ +3.3V ดังนั้นจึงตองตั้งจั๊มเปอร VCCIO (JP1) ใหอยูใน ตำแหน่ง 3V3 ด้วย

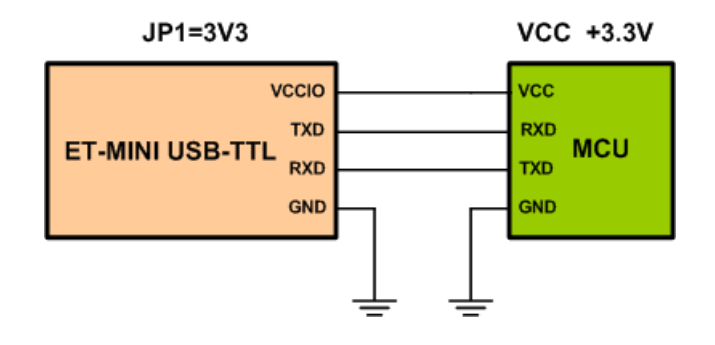

**5. ไมโครคอนโทรลเลอรใชไฟเลี้ยง ตั้งแต +1.8V ถึง +5.25V** การตอแบบนี้เหมาะกับการ เชื่อมตอกับไมโครคอนโทรลเลอรที่ใชไฟเลี้ยงแรงดันต่ํา ตั้งแต +1.8V ถึง 5.25V ซึ่งการตอแบบนี้ ไมโครคอนโทรลเลอร์ จะต้องมีแหล่งจ่ายไฟเป็นของตัวเองด้วย และจำเป็นต้องถอด จั๊มเปอร์ VCCIO (JP1) ออกดวยเพื่อไมใหจายไฟ +3.3V หรือ +5V จายออกไป

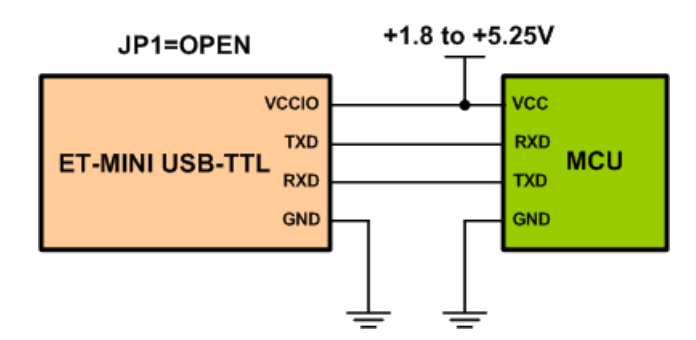

#### **การติดตั้ง Driver ของ ET-MINI USB-TTL**

1. ใหไปที่โฟลเดอร **ET-MINI USB-TTL\Drivers\Windows** ใน CD-Rom และทําการติดตั้งไฟล **CDMXXXXX\_Setup** (XXXXX คือ เวอรชั่นของ Driver) รอจนการติดตั้งเสร็จเรียบรอย

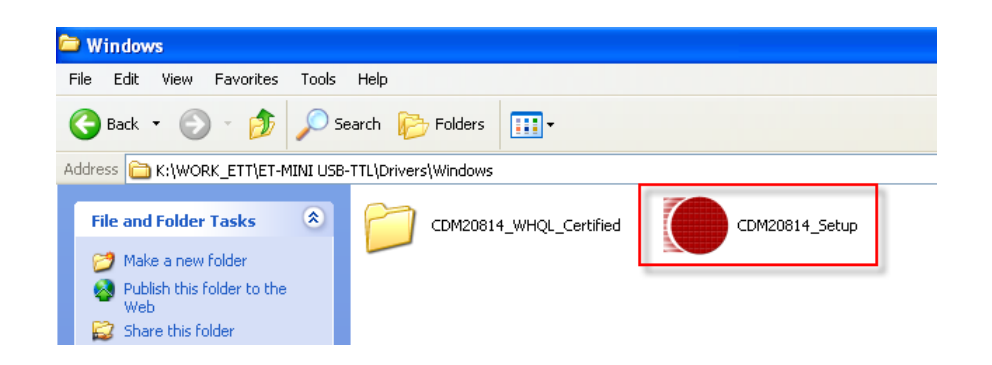

2. จากทำการเชื่อมต่อ ET-MINI USB-TTL เข้ากับคอมพิวเตอร์ทางพอร์ต USB จากนั้นวินโดวส์จะ ิตรวจพบฮาร์ดแวร์ใหม่ และจะติดตั้ง ET-MINI USB-TTL โดยอัตโนมัติ เมื่อการติดตั้งเสร็จเรียบร้อย จะสังเกตเห็นวา LED สถานะ USB ติดสวาง

3. เราสามารถที่จะตรวจสอบวาไดติดตั้ง Driver ของ ET-MINI USB-TTL เสร็จสมบูรณหรือไมโดยดูที่ **Control Panel System** เลือกแทป Hardware และเลือกที่ Device Manager ซึ่งจะเห็นรายการ ฮารดแวรUSB Serial Port เพิ่มขึ้นมา ดังรูป

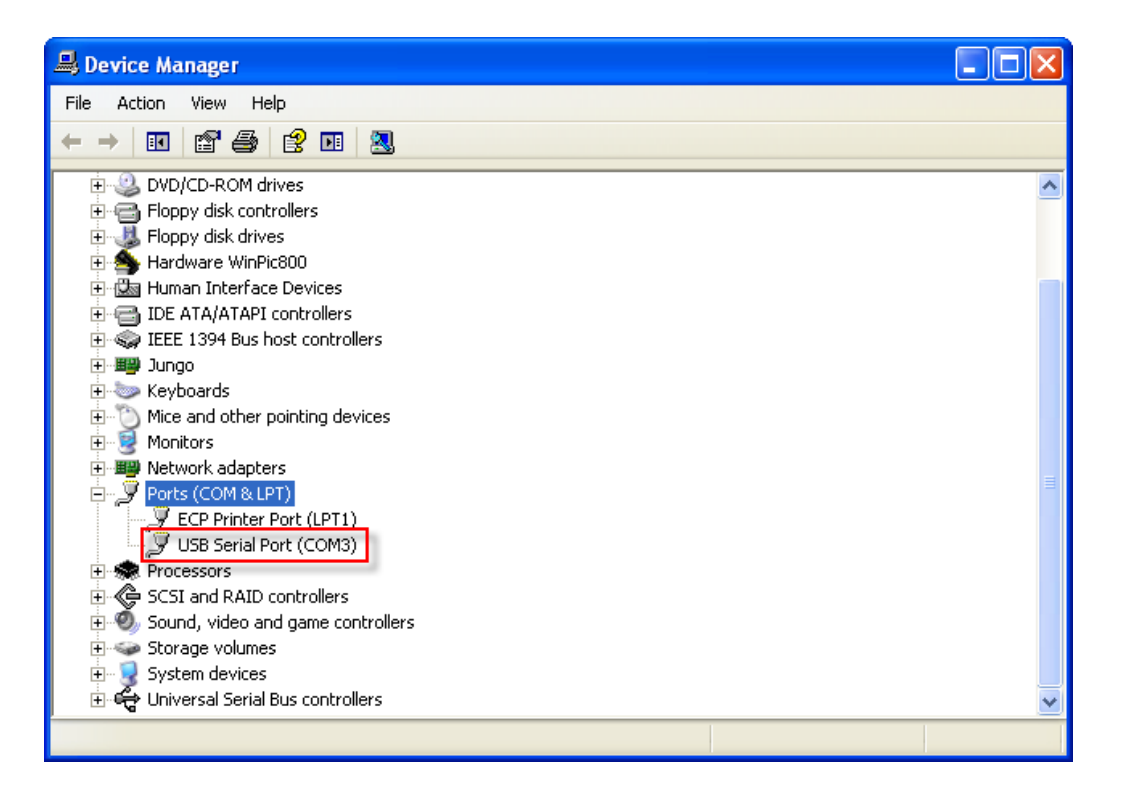

## **การทดสอบบอรด ET-MINI USB-TTL**

1. ทำการเชื่อมต่อขาสัญญาณ TXD และ RXD เข้าด้วยกันดังรูป และเชื่อมต่อ ET-MINI USB-TTL เข้ากับคอมพิวเตอร์

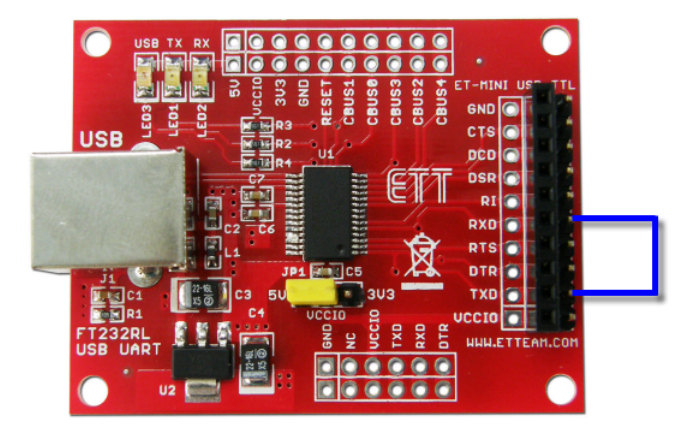

2. ทําการเปดปรแกรม HyperTerminal โดยไปที่เมนู **Start > Programs > Accessories > Communication >HyperTerminal**

3. จากนั้นจะปรากฏหน้าต่าง Connection Description ให้ทำการตั้งชื่อตามต้องการ จากนั้นคลิก ปุม OK

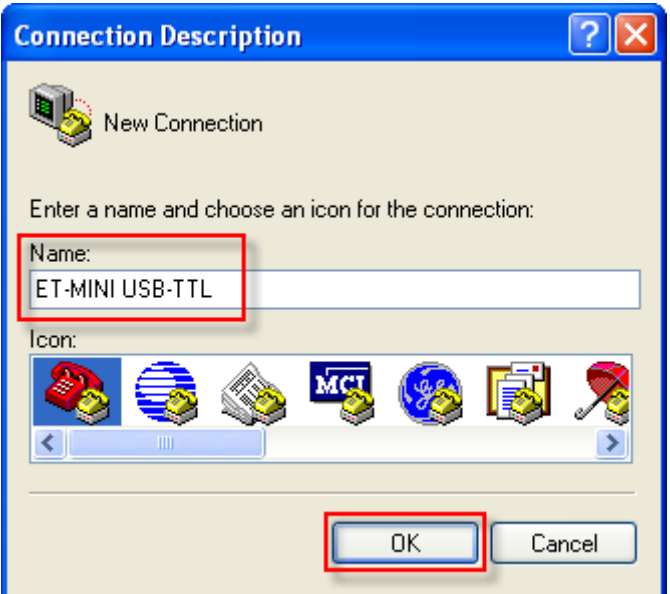

4. ทำการเชื่อมต่อกับพอร์ตที่ได้ติดตั้ง ET-MINI USB-TTL ไว้ ในที่นี้คือ COM3 จากนั้นคลิก OK ดังรูป

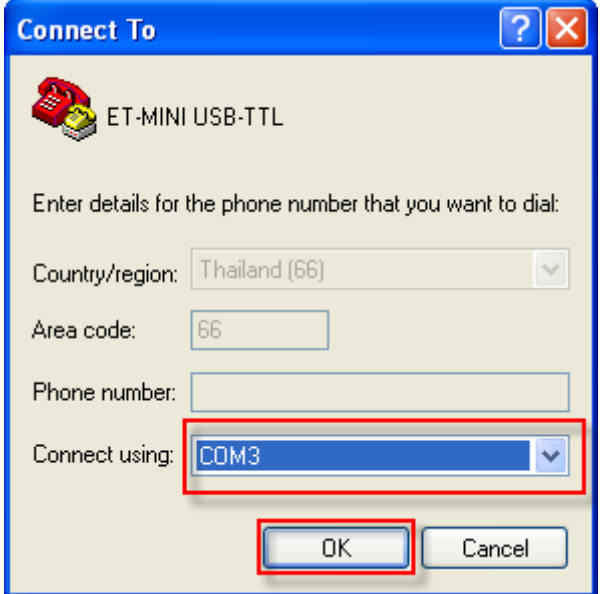

5. ทําการเลือก Baudrateตามตองการ ในที่นี้เลือก 9600 และใหเลือก Flow control เปน None จากนั้นคลิกปุม OK ดังรูป

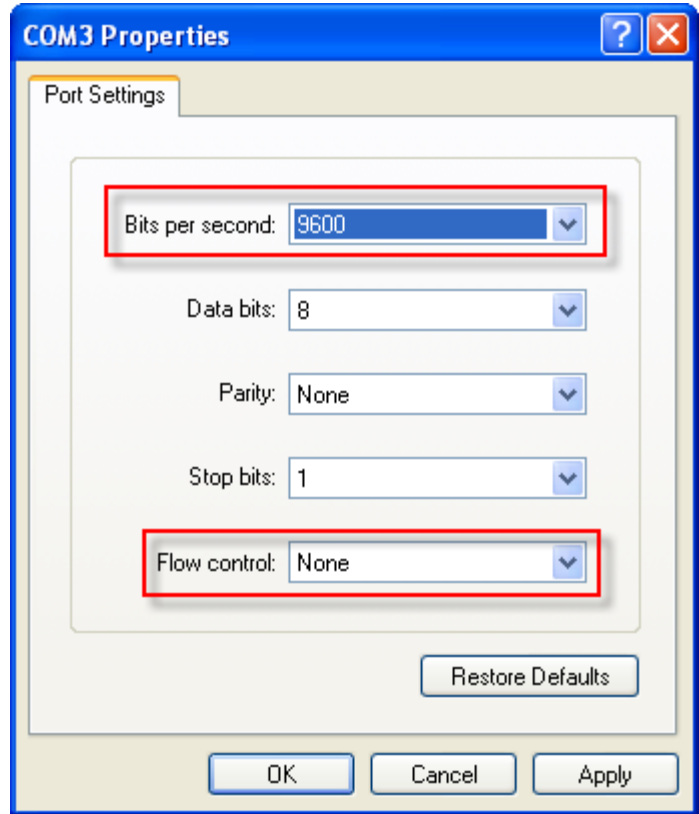

6. จากนั้นลองทดลองพิมพ์ข้อความใดๆ ข้อความนั้นปรากฏบนโปรแกรม HyperTerminal ดังรูป ขณะที่พิมพขอความ จะสังเกตเห็นวา LED แสดงสถานะ TX และ RX จะกระพริบดวย เพื่อแสดง วามีการรับสงขอมูลเกิดขึ้น

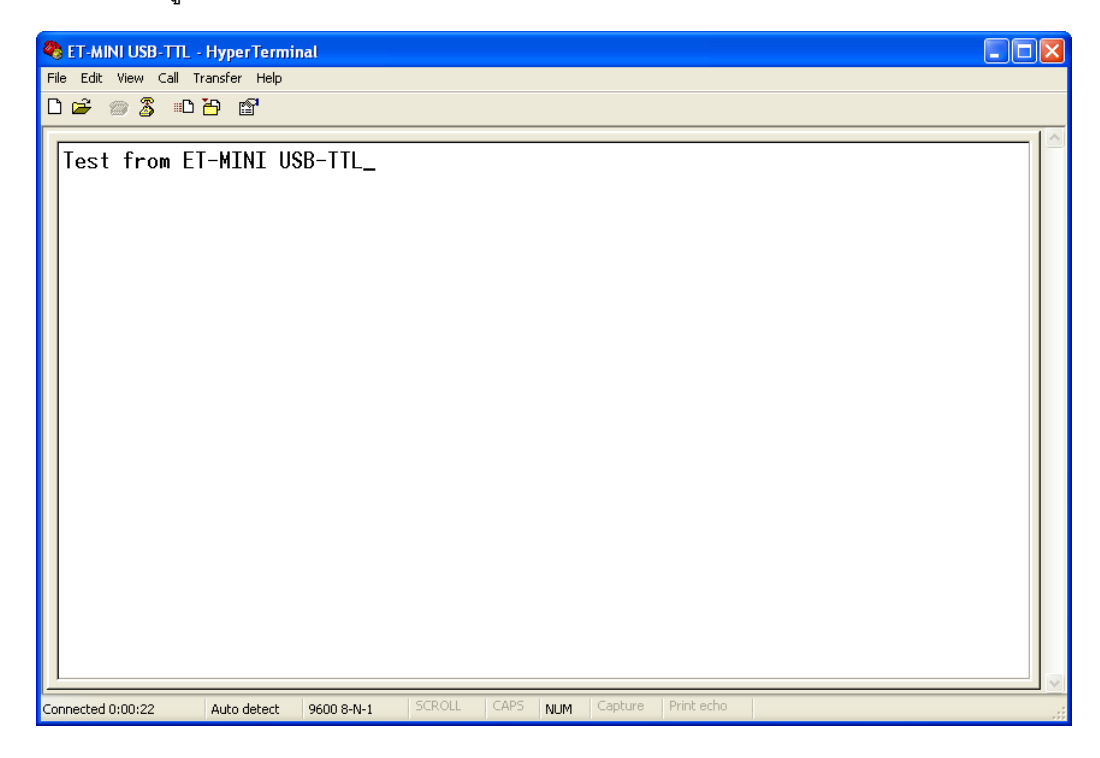

# **ขั้นตอนเปลี่ยนแปลงตําแหนงหมายเลขของ COM Port**

1. ไปที่ **Control Panel > System** เลือกแทป Hardware และเลือกที่ Device Manager ซึ่งจะเห็น รายการฮารดแวร ซึ่งจากรูปจะเห็นวาอยูที่ตําแหนง COM3 (หมายเลข COM Port อาจมีการ เปลี่ยนแปลงขึ้นอยูกับคอมพิวเตอรแตละเครื่อง)

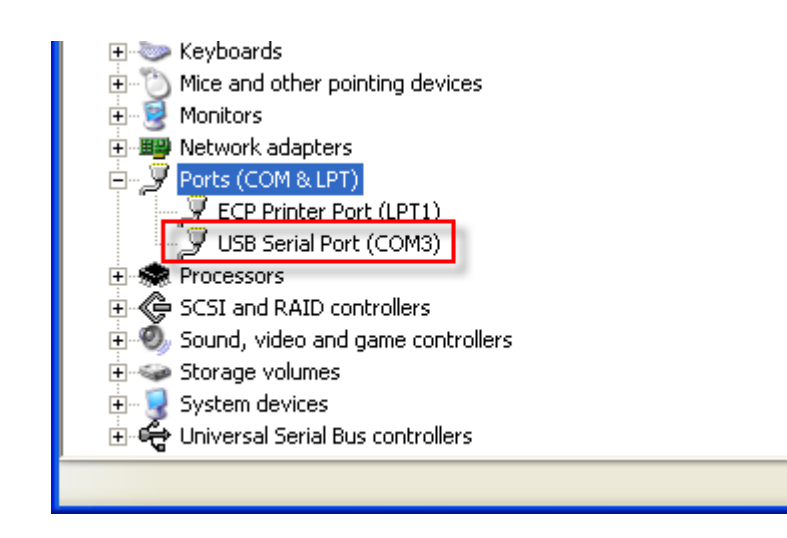

2. ซึ่งจากรูปสมมุติว่า ET-MINI USB-TTL อยู่ที่ตำแหน่ง COM3 ซึ่งถ้าต้องการเปลี่ยนให้เป็น COM2 ก็สามารถทําไดโดยการดับเบิลคลิกที่ USB Serial Port(COM3) จากนั้นจะปรากฏหนาตาง Properties ดังรูป ใหเลือกมาที่ Port Setting และทําการคลิกที่ปุม Advanced…

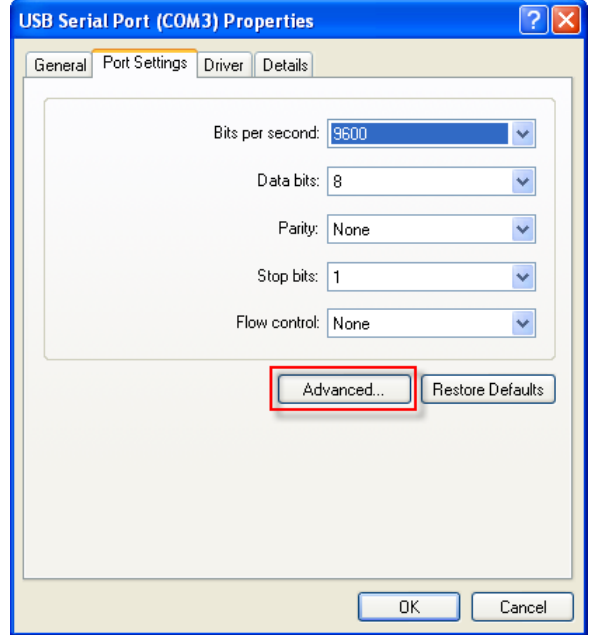

3. ทำการเปลี่ยน COM Port Number เป็น COM2 ดังรูป และคลิกที่ OK เพื่อยืนยันการเปลี่ยนแปลง จากนั้นใหทําการรีสตารทเครื่องคอมพิวเตอรหรือสแกนหาฮารดแวรใหม

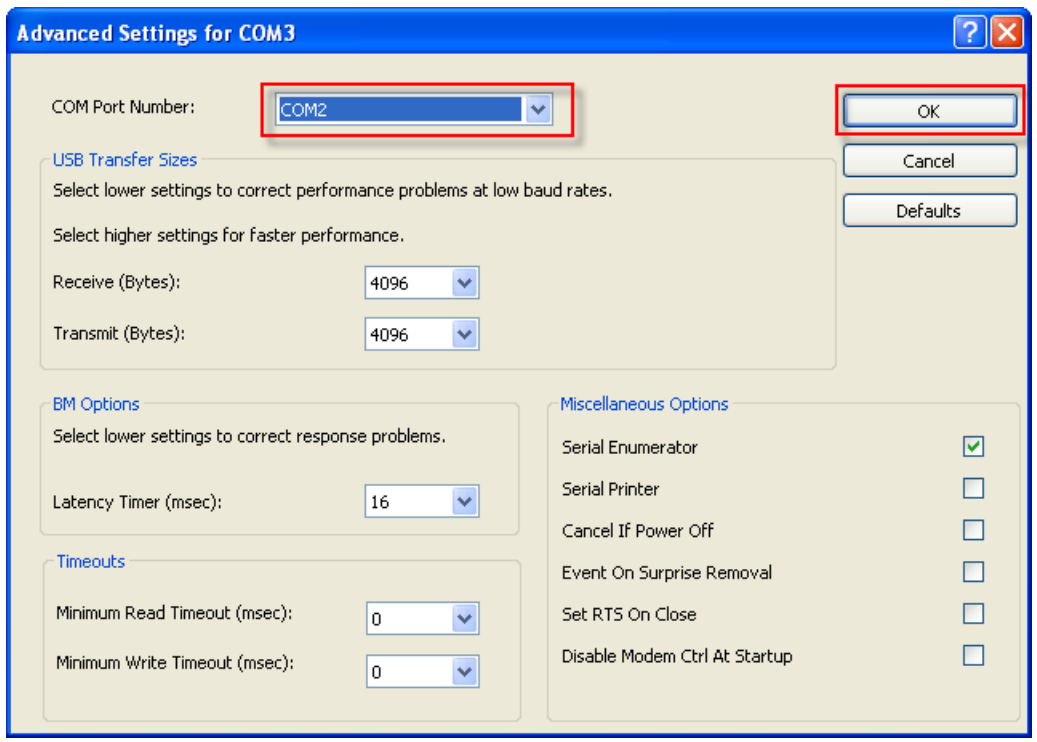

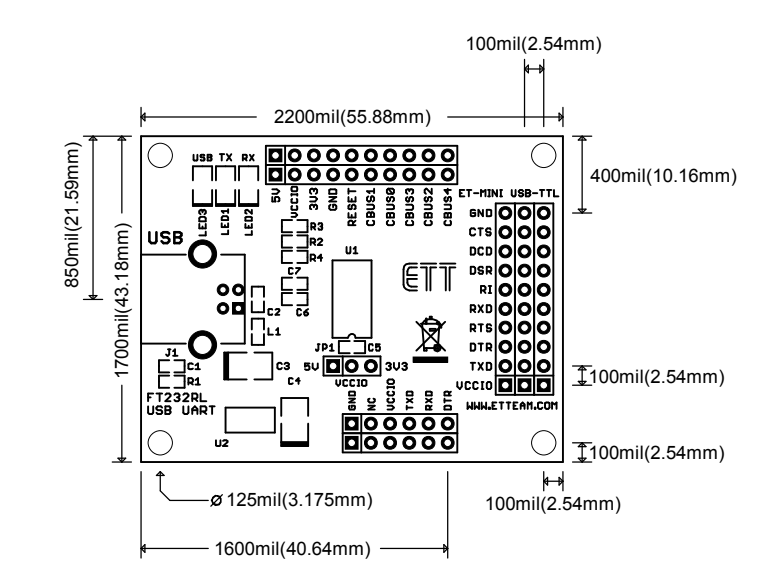

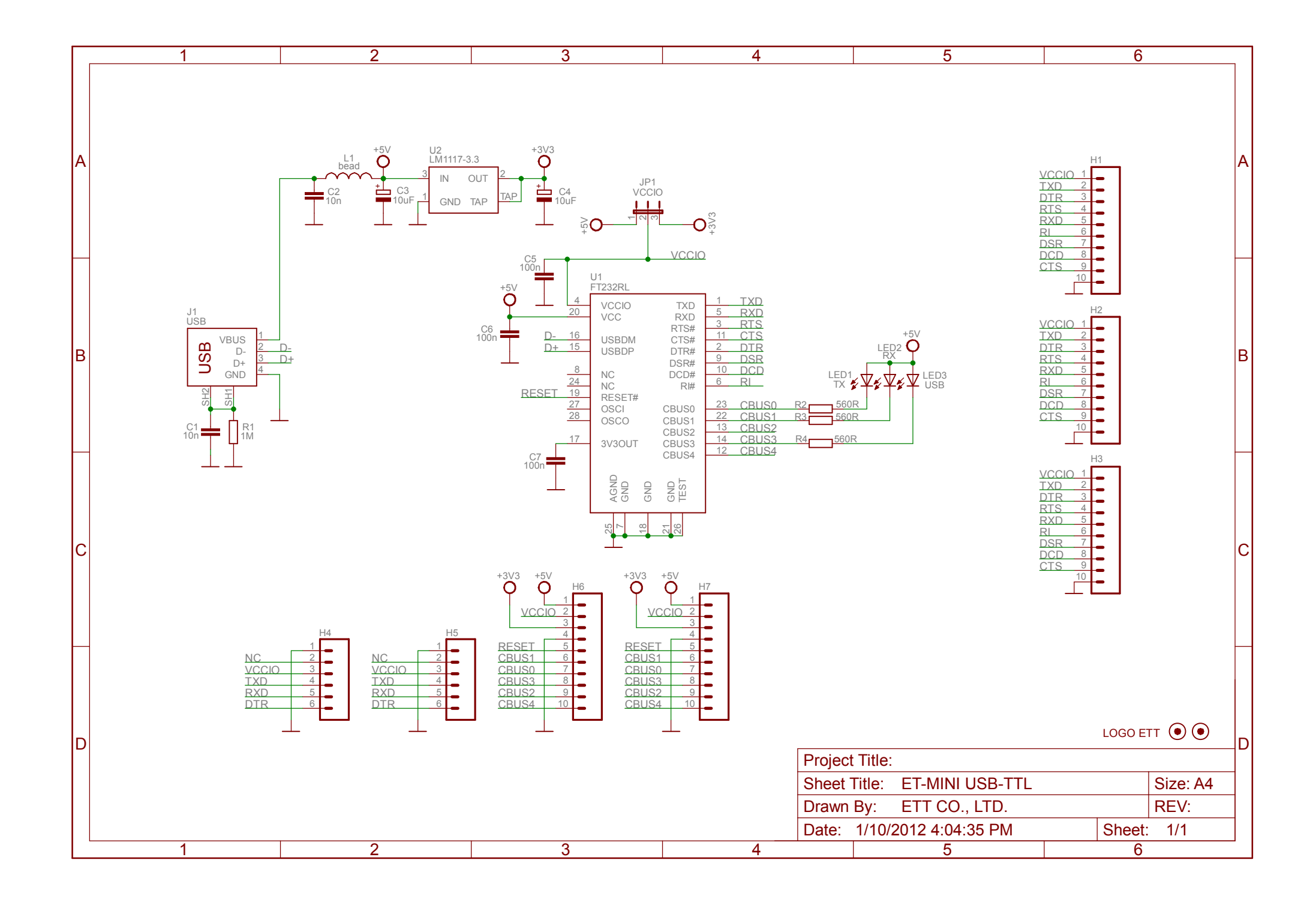